$C$ ofy on  $D:$ 

# ARGUS®/ WX-500 SUPPLEMENT

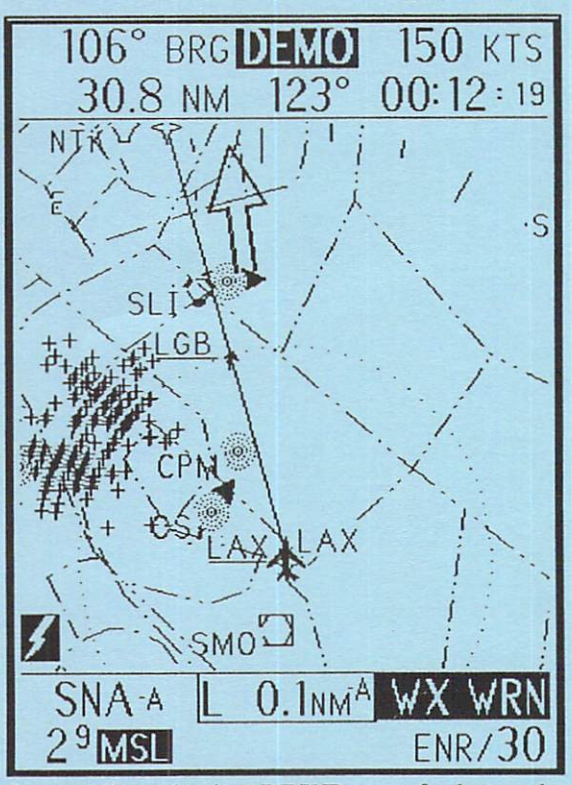

Storm cell overlay in ADF/WD: map & plan mode

February 1999, Part # 141029, Rev. C

## Overview of WX-500 Software

Version 5.2x software contained in the ARGUS 5000/CE & 7000/CE and the new enhanced monochrome units allows the ARGUS to interface directly with the BFGoodrich Stormscope<sup>®</sup> WX-500 Series II Weather Mapping Sensor. This capability consolidates the two systems and enables the ARGUS to display the information it receives from the WX-500 Processor and eliminates the expense of an external adapter or additional display head.

The WX-500 updates the ARGUS every two seconds with the range and bearing data of the lightning (electrical discharges) associated with thunderstorms. This information, represented as ceils and strikes, is used by the ARGUS to plot the location of the thunderstorms which is then seen either on a dedicated display screen, superimposed on the map display, or in a thumbnail insert into the map display.

The crisp resolution provided by the ARGUS CRT display makes the ARGUS an invaluable tool for determining an alternate route when a dangerous weather condition calls for flight plan modification. This latest software version provides an array of new options to access critical weather information faster than ever before.

 $\mathbf{1}$ 

#### THE STORMSCOPE WX-500

#### Introduction

This addendum is intended for use in conjunction with the BFGoodrich WX-500 Stormscope<sup>®</sup> Series II Weather Mapping Sensor User's Guide and assumes a thorough understanding of the ARGUS operation and its Reference Manual.

The following example shows the ARGUS flying in DEMO flight plan mode. You can do this with or without a connection to the STORMSCOPE WX-500. Without a connection, the ARGUS will generate its own simulated storms at mid-range and will give you the opportunity to familiarize yourself with the STORMSCOPE WX-500's features. Not quite sure how to set up a demo flight plan? See the "Flight Plan Quick Start" section at the back of this addendum or refer to pp. 88-89/pp. 80-81 ARGUS Version 5.X Reference Manual. (Note page references sequenced: CE manual/Monochrome manual.)

#### Getting Started

Power up the ARGUS. Once the ARGUS displays its limitations screen and passes its self-test, it will display the infonnation screen. Press any key. Without a connection to the STORMSCOPE WX-500, the next screen will instruct you to "press any key."

If you are in your aircrafl with a STORMSCOPE WX-500 connection, this next screen typically takes time to appear because the WX-500 is transferring the WX-500 STORMSCOPE logo page. Press any key and the self-test screen for the antenna mounting jumper will appear. Should you receive a message indicating that the location of your antenna has changed, check the ERROR MESSAGES section in the back of this addendum. Otherwise, press any key.

The LRN DATA LOST message will appear. Activate a flight plan. (Check the "Flight Plan Quick Start" section for this procedure.)

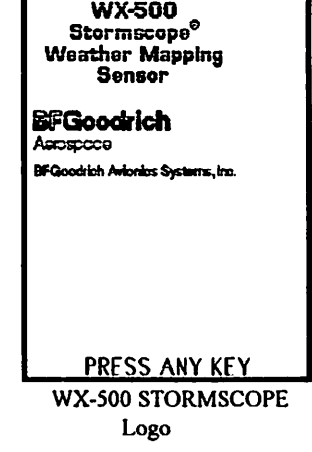

A display screen will appear which displays DEMO in reverse video at the top of the screen and PLN/(a range #) in the lower right-hand comer of the screen. Let's explore some of the DISPLAY OPTIONS you have with the ARGUS and the STORMSCOPE WX-500.

## Selecting the Mode

Press AUX rapidly three times (or hold it down for five seconds) and press AMEND when the MAIN MEND appears. You are now on the DISPLAY FEATURES screen. Notice the ARGUS soflkeys are redefined with this menu selection.

Select the display option for your STORMSCOPE WX-500 display on the first line. STORMSCOPE WX-500 choices will appear as WD (Weather Display). Press [CHG]=[ARR] to scan these options or use the Rotary Encoder knob if you own a color ARGUS.

> DISPLAY OPTIONS WITH ADF ADF & WD OFF ADF MODE ADF/WD: PLAN ADF/WD: MAP+PLAN WD CELL MODE WD STRIKE MODE

## DISPLAY OPTIONS W/O ADF WD MODE OFF WD CELL MODE WD STRIKE MODE WD ON MAP

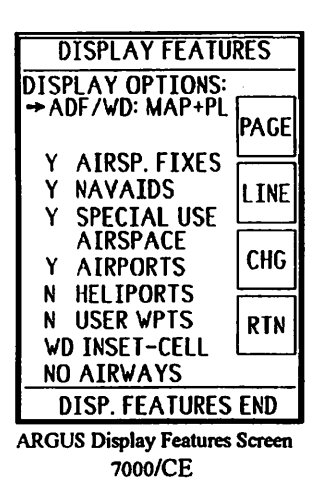

CELL MODE and STRIKE MODE are weather displays. Flight plan waypoints and courselines(if enabled) are also shown. The remaining options display weather warnings as necessary.

To determine how the Stormscope WX-500 is displayed along with the map, press [LINE]=[ENR] until you reach the second line from the bottom on the DISPLAY FEATURES screen. This feature allows you to choose between a thumbnail insert of cells or strikes into the map, or an overlay on the map of either cells or strikes in ranges greater than 25 nm.

STORMSCOPE WX SOO+MAP DISPLAY OPTIONS

WD ON MAP-CELL WD INSET-CELL WD ON MAP-STRK WD INSET-STRK

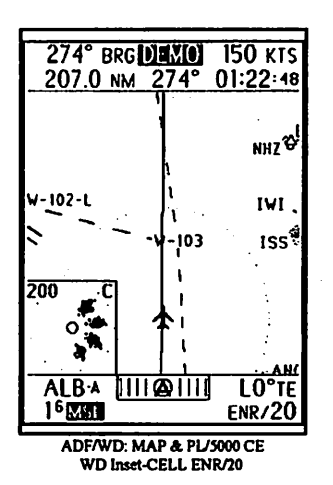

February 1999 ARGUS/WX500 Supplement Part # 141029, Rev. C

## The WD Operating Controls

The following example will illustrate the STORMSCOPE WX-500 features as controlled by the ARGUS without the map display. Select WD CELL **MODE** and press  $[RTN] = [AUX]$  to return to the display. You should now be viewing a DEMO Weather Display screen. For owners of all ARGUS 5000 models there is a legend on the right side of the screen. The ARGUS softkeys are redefined specifically for the Weather Display..

The 7000/CE will not show a legend. Use the chart below to determine your sofikey definitions. (There are key caps available with these captions. Contact your ARGUS dealer for more infonnation.)

e Santa Cardina (1980) e a conte a un origina (1980) e la conte a un origina (1980) e la conte a un origina (1<br>De la conte de la conte a un origina (1980) e la conte a un origina (1980) e la conte a un origina (1980) e la

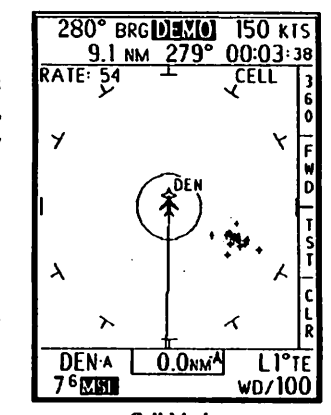

Cell Mode lOOnm range/360° view 5000/CE

| $[360] = [DEP]$                                                                                                    | For available range selections of 200, 100, 50, and 25 in 360° view.                                                                                                    |                                                                    |
|----------------------------------------------------------------------------------------------------|----------------------------------------------------------------------------------------------------|--------------------------------------------------------------------|
| $[FWD]=[ENR]$                                                                                                    | For available range selections of 200, 100, 50, and 25 in a forward view.                                                                                                    |                                                                    |
| [TST]=[ARR]                                                                                                    | STORMSCOPE WX-500 operator- initiated self-test. A satisfactory test will be<br>indicated by a return to the regular display.                                                                |                                                                    |
| $[CLR]=[AUX]$                                                                                                    | Push and hold for at least one second to clear the discharge points on the screen.<br>Do this periodically while monitoring a storm to<br>determine if the storm is building or dissipating. |                                                                    |
|                                                                                                    |                                                                                                    | 362.8 NM 288°<br>02:25:07<br>RATE: 0<br>CELL<br>×.                 |
| <b>Reading the Screen</b>                                                                                                    |                                                                                                    | Y<br>Y                                                             |
| To determine which range view is displayed, look in the bottom right corner<br>of your screen. For this demo, the message should read WD/200. This will<br>give you a $360^\circ$ view in the 200 nm range. Press $[360] = [DEP]$ until you see<br>WD/200 in the bottom right corner of your screen. |                                                                                                    | lict<br>┥                                                          |
|                                                                                                    |                                                                                                    | д<br>X                                                             |
|                                                                                                    |                                                                                                    | ィ<br>⋋                                                             |
| The 25 nm range is represented by the small, solid ring in the center of the<br>screen. The subsequent rings (dotted) appear in increasing distance to the                                                                                                    |                                                                                                    | <b>DEN-A</b><br>l 0°1F<br>0.0 <sub>NM</sub><br>$31$ 2.01<br>wd/200 |

Cell Mode 200 ran range/360° view 7000 CE

200 nm range ring on the outer edge.

In the top left comer of the display you will see the RATE calculation. The ARGUS calculates the number of cells or strikes-per-minute that are displayed on the screen in the current range over the last 20 seconds. This enables you to determine if the storm is intensifying or dissipating. STRIKE or CELL will be displayed in the upper right-hand comer according to the mode selection.

The CELL mode displays filtered storm data using small + signs to represent storm cells. It is useful during periods of heavy electrical activity because random strikes may be associated, with clusters by the filtering algorithm. A cleaner view on the screen makes it easier to determine a safe route.

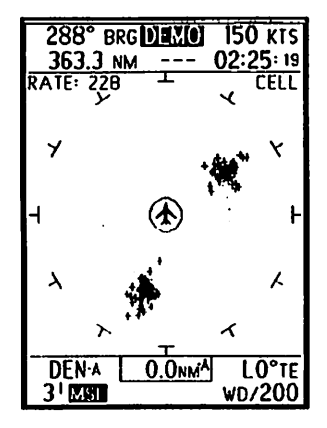

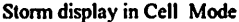

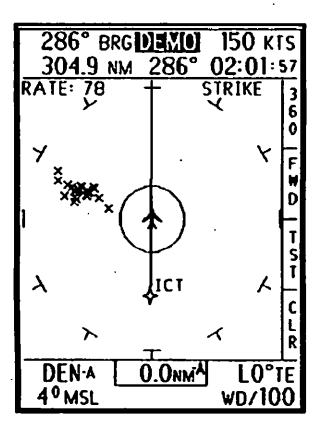

The STRIKE mode depicts electrical discharge points with small x's. This raw data plots discharges where they are actually detected without an association to a cluster. It is helpful during periods of light electrical activity because it plots the initial lightning strikes of an intensifying thunderstorm more quickly than the CELL mode.

To view the storm display in STRIKE mode, retum to the MAIN MENU. Press AMEND and select WD STRIKE mode. Press [RTN]=[AUX] to view the raw data. (Refer to Chapter 4 of your STORMSCOPE WX-500 User's Guide for more complete information on interpretation of the displays.)

Stonn display in Strike Mode 5000/CE

#### Clearing the Discharge Points

To determine if a storm is intensifying or dissipating, it is necessary to clear the discharge points from the screen periodically. To clear the screen, press and hold [CLR]=(AIJX] for at least one second and release. Notice how the discharge points reappear. In a building storm, the discharge points reappear faster and in larger numbers than they will in a dissipating storm. The size of the cluster of discharge points indicates only the size of the storm area. The storm intensity is determined by the speed with which the discharge points appear. The faster the discharge points appear, the more potent the storm.

5

## Modifying Your Point of View

Thunderstorm activity is displayed in a 360 degree view or a forward view. Press (360)=[DEP1 until you read WD/25 in the bottom right-hand corner of the screen for a 360 degree weather view at the 25 nm range. Optionally, you may press [FWD]=[ENR] for better definition in a forward view. Notice your range selection appears in the bottom right-hand comer of the screen exactly as it does in the 360 degree weather view.

7000/CE

## 288° BRGIDEMOI 150 KTS 361.5 NM 288° 02:24:36 RAIE: 69 ት። **DENA**  $0.0<sub>NM</sub>$ L<sub>0</sub>°<sub>TE</sub>  $3!$

 $\overline{a}$ 

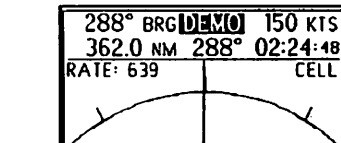

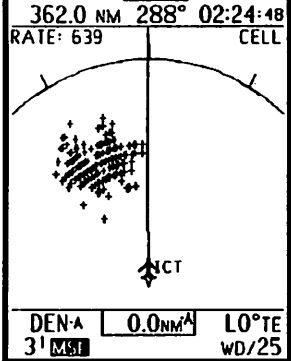

Cell Mode in FWD view. Range selection 25 nm.

Cell Mode in 360°view. Range selection 25 nm.

Never use your STORMSCOPE system to attempt to penetrate a thunderstorm. The FAA Advisory Circular, Subject: Thunderstorms, and the Airman's Information Manual (AIM) recommend that a pilot "avoid by at least 20 miles any thunderstorm identified as severe or giving an intense radar echo. " STORMSCOPE WX-500 User's Guide, pg. ii.

#### THE ARGUS AND THE STORMSCOPE WX-SOO

## Map and Weather Display Options

#### WD INSET-CELL / WD INSET-STRK

The ARGUS will display the STORMSCOPE WX-500 data in a thumbnail insert in the lower left- hand comer of your display screen that allows you to track developing storm systems without cluttering your map display.

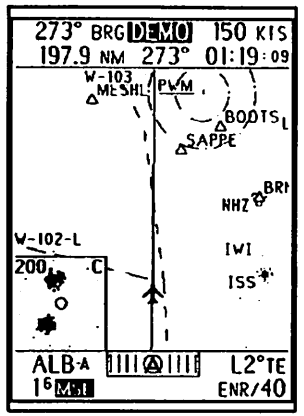

ADF/WD: Map & Plan/ENR/30 WD Inset-Cell 5000/CE

To view the insert, return to the MAIN MENU. Press AMEND and select ADFAVD: MAP & PLAN. Press (LINE1=(ENRI until you reach the second line from the bottom. Choose WD INSET-CELL and press fRTN]=(AUXl.

In both of these options, cells and strikes are depicted by dots and the range view appears in the upper left-hand comer of the inset. The C or S in the upper right-hand comer denotes your selection. The small, solid range ring in the center of the inset represents 25 nm. The dotted range ring at the edge of the inset corresponds to the last range view selected in the regular WD MODE or in the full-screen WD display. Weather wamings are not displayed in these options.

#### WD ON MAP-CELL / WD ON MAP-STRK

For an overlay of either cells or strikes over the ARGUS map display, select either the WD ON MAP-CELL or the WD ON MAP-STRK option. Storms will be overlaid only if you have chosen a range view of greater than 25 nm. In full-color mode, the ARGUS CE will show cells as red +'s and strikes as red x's and CELL or STRIKE will appear in the upper right-hand comer of the map. If the range is less than 25 nm, the storms and their identifiers will not be displayed and the WX WRN (weather waming) will appear.

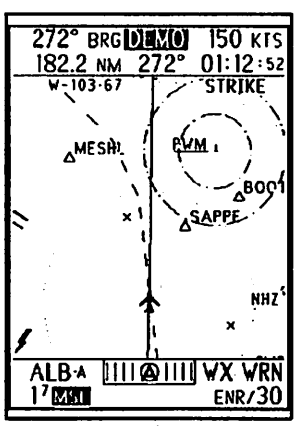

ADF Map & Plan/ENR 30 WDonMap-STRK 5000CE

## Weather Warnings

The ARGUS continues to receive information from the STORMSCOPE WX-500 even if you are flying with the WD MODE OFF. Impending stonn activity in the general direction of your flight path is indicated by a warning message (WX WRN) in the lower right-hand corner of the screen and flashing lightning icons on either side at the bottom of the display. The chart below illustrates which display options include weather warnings. You will see storm cells or strikes displayed in these modes only if you have chosen a map range of greater than 25 nm.

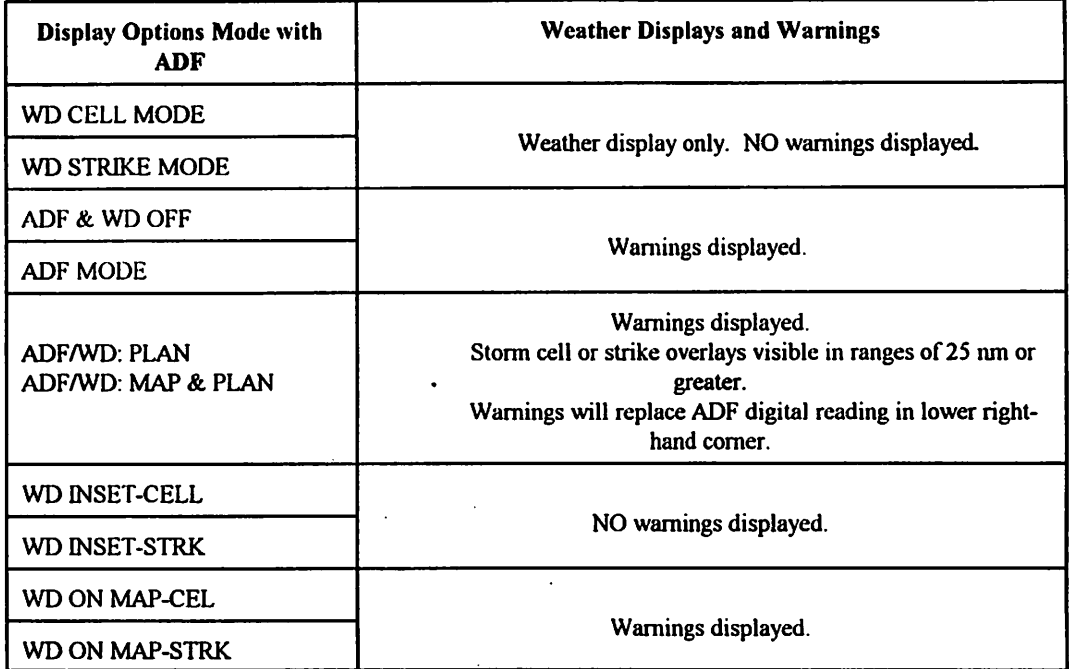

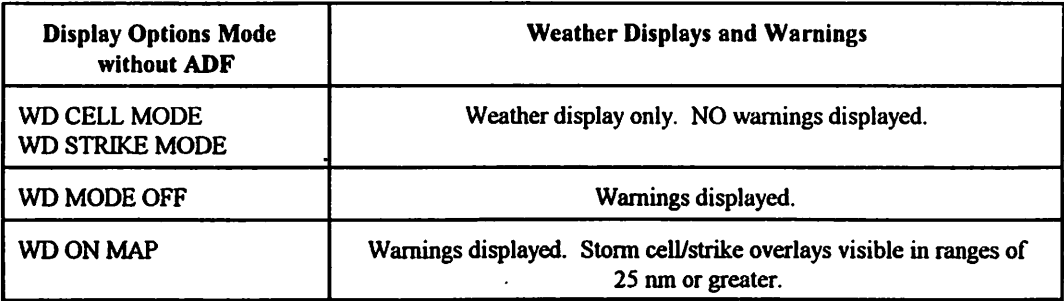

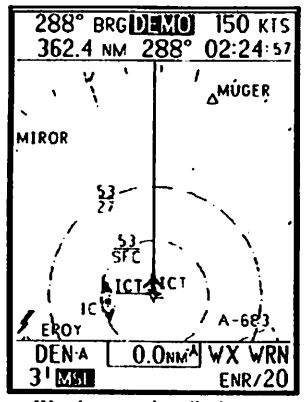

Weather warning display ADFAVD; map & plan/ENR 20

## Defining the Warnings

WX WRN This warning appears if there is a storm within 25 nm of the aircraft's position, or if there is a storm within 100 nm and within 60 degrees off each side of the aircraft's nose. The activity in this area warrants monitoring on a regular basis. Notice the.warning appears in the space normally reserved for the digital ADF reading.

WX WRN (Reverse video) Both the warning and lightning icon in reverse video alert you to dangerous electrical activity. You are heading directly into a storm within 25 nm +/. 60 degrees off each side of the nose of your aircraft.

Notice the figures are not showing storm cells even though storm activity is indicated. The ARGUS will only display storm cells overlaid on the map display in ranges of 25 nm or greater.

WX MSG (Not shown) STORMSCOPE WX-500 is reporting an error condition. No cells or strikes will be displayed on the map. Switch to WX CELL MODE or WX STRIKE MODE for more information.

#### Instant Full-Screen Display Access

Regardless of what display option you have chosen, if you receive warning messages on your screen or notice increased storm activity on your WD inset, you may want to access the full-screen display immediately. Whether or not storms are overlaid on the map, inset, or not displayed at all, the full-screen display is accessible any time the ARGUS is connected to the STORMSCOPE WX-500.

Return to the MAIN MENU and press AMEND. On the DISPLAY FEATURES page select ADF & WD OFF and press [RTN]=[AUX] to return to the display. Press [ENR] for a range selection of ENR/20.

To access a full screen display of the current activity, press INFO (ENR

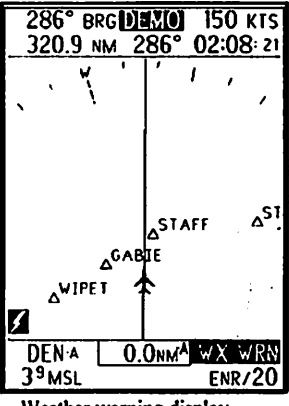

Weather warning display ADFAVD: map & plan/ ENR 20 reverse video

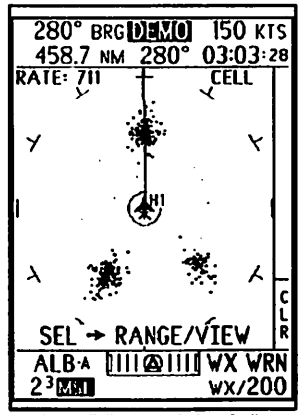

Instant Full-Screen Display of cells SOOOCE

Febniary 1999 ARGUS/WXSOO Supplement Part # 141029, Rev. C

+ AUX) with no selected object. Press INFO again for the full-screen display of strikes. The cells and strikes are depicted by dots and may be cleared by pressing [CLR]=[AUX]. By pressing INFO once again, you will go to the normal displays of INFO, usually starting with altitude. Remember to press AUX a tiny bit earlier than ENR to reach INFO.(ARGUS Reference Manual pp.120-127/110-117.)

Notice SEL-+ RANGE/VIEW at the bottom of the display. When the full-screen display is shown, pressing SEL (DEP + AUX) will change the range and view of the WD displays. As in the CELL and STRIKE MODES, thunderstorm activity is displayed in a 360 degree view or a forward view.

A simple method for changing the range of the inset display: Press INFO to access the full-screen display and press SEL to change ranges. Hold INFO until the display returns to the map mode.

The range selected in the full-screen display will affect the inset display as well as the regular WD mode. Ranges selected in the regular WD mode will affect the inset display as well as the full-screen display. The chart below illustrates how to adjust your full<sup>1</sup>screen range/view once it is on your screen.

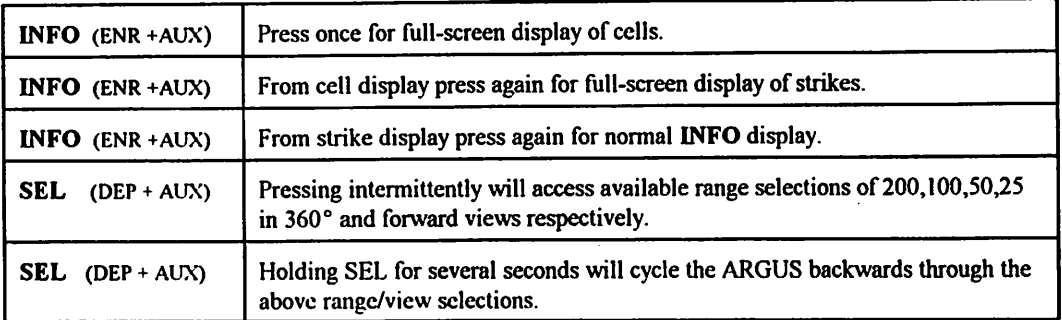

If you need to select an object on the map, the inset will disappear for a few seconds. If the location of the object is in the bottom left-hand comer of the map, the object box will appear beside the inset.

Please note, you must deselect all objects on your screen to reach the full-screen display. To deselect a facility (or facilities), press SEL until all of your facilities have been displayed and select the blank. (ARGUS Reference Manual pp.l21-122/pp.l 11-112.)

#### Display Options

## ADF/WD: MAP & PLAN

## Return to the MAIN MENU and AMEND your DISPLAY OPTION to: ADF/WD: MAP & PLAN. Select WD ON MAP-CELL OR WD ON MAP-STRK. Press [AUX]=[RTN].

Although the Weather Display is "ON," the ARGUS softkeys revert to their original ARGUS operating control fimctions (pg.7/pg. 7 ARGUS Reference Manual). To clear stonns, press and hold AUX for one second. In this mode, the ADF needle will always be superimposed on the map pointing in the direction of the signal source you have selected (pg. 25/ pg. 27 ARGUS Reference Manual). Storms are displayed in all map modes and the PLAN mode. Weather warnings appear as appropriate if INSET is not displayed.

.MUGER

ະເ

 $0.0<sub>NM</sub>$ 

Weather warning

 $\lambda$ 

**AMIROR** 

DEN A 3'num

**KES** 

Press ENR and select ENR/30. Because the range selection is greater than 25 nm, STORMSCOPE WX-500 or ARGUS generated storm cells should appear superimposed over the map display. In this view, the outer range ring represents 30 nm and the inner ring represents half of that, or 15 nm. The storms displayed here appear to be within 15 nm of the aircraft. Press INFO with no selected object for a full-screen display of cells or strikes.

#### Please note that the ARGUS gives

you an approximate location of the weather disturbance. It cannot

pinpoint the exact position of the thunderstorm activity. This is especially significant if you are AUTOranging (pp. 43,46/pp. 37,40 ARGUS Reference Manual). The outer range ring will represent either the farthest waypoint in your flight plan or your next waypoint. It is important to consider what the outer range ring represents in relation to the location of the storm cells on your screen. If you are AUTOranging in ENR or PLAN mode, your defining waypoint may be below the 25 nm range, in which case the storm cells will not be shown and only the warnings will be visible. Storm cells are never visible in ARRival mode or AUTO ARRival.

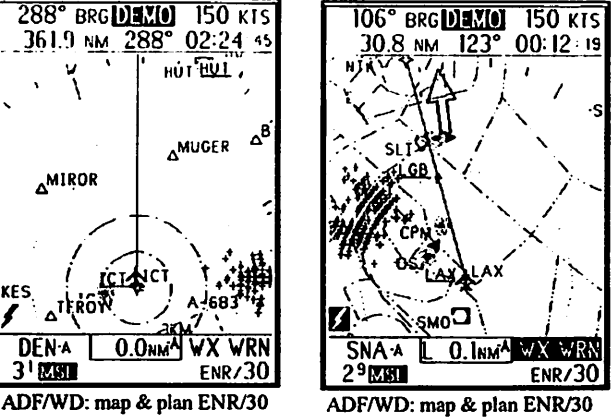

Weather warning in reverse video

In comparison, the DEP mode provides you with a more detailed 360° view of your immediate surroundings. If you are using ADF, the needle is in full view at all times. Press DEP/30 for a comparative view to ENR/30. In the DEP mode ranges, 1 through 40 nm, storm cells will be visible in the 30 and 40 nm screen ranges only.

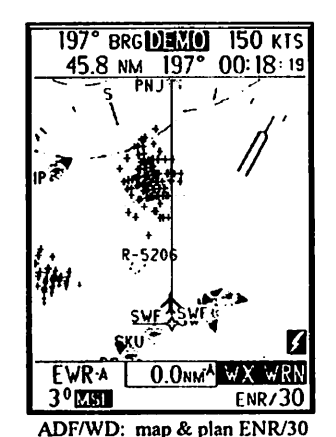

7000/CE

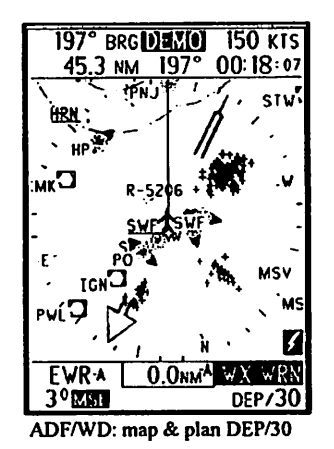

ADF/WD: PLAN - The ADF needle is displayed and weather warnings appear as appropriate if INSET is not displayed. Storms are visible if the most distant waypoint is greater than 25 nm or more in range and if you are showing PLN in the bottom right-hand comer of your screen. After the ARGUS has completed its self-test, it will enter the **PLAN** mode when you press any button. PLAN may also be entered by depressing the DEP button (pp.38-40/pp.32-34 ARGUS Reference Manual). Press INFO with no selected object for a full-screen display of cells or strikes.

ADF & WD OFF - Map display only, but will show weather warnings. Press INFO with no selected object for a full-screen display of cells or strikes.

ADF MODE - ADF only, but will show weather wamings. Press INFO with no selected object for a full-screen display of cells or strikes.

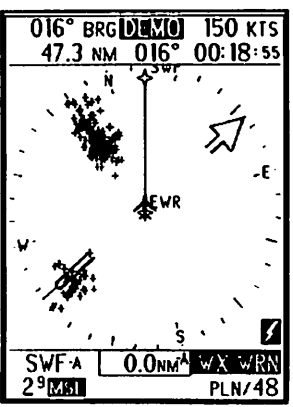

ADF/WD: plan mode PLN/48

WD CELL MODE - Normal WD display with cells depicted as +'s. Range and view are selected by using [360]=[DEP] for 360° view and [FWD]=[ENR1 for a forward view. The range and view selected in this mode will affect the INSET display. Operator initiated self-test key available in this mode.

WD STRIKE MODE - Normal WD display with strikes depicted as x's. Range and view are selected by using  $[360] = [DERP]$  for  $360^\circ$  view and  $[FWD] = [ERNR]$  for a forward view. The range and view selected in this mode will affect the **INSET** display. Operator initiated self-test key available in this mode.

#### The ARGUS as the Primary ADF

Although weather warnings will be displayed as appropriate, if the ARGUS is selected as the primary ADF, you must press AUX four times to have full access to all the ARGUS' features.

## ERROR MESSAGES

The STORMSCOPE WX-500 User's Guide provides a comprehensive look at error messages beginning on page 3-2. Should you receive an error message, you may press AUX and ENR for INFOrmation to reach the Fault Log in WD CELL MODE or WD STRIKE MODE. The most recent fault listed should be the one you've just received. Match the code given with the error message chart in the STORMSCOPE WX-500 User's Guide for more details. The chart below illustrates error messages displayed on the ARGUS.

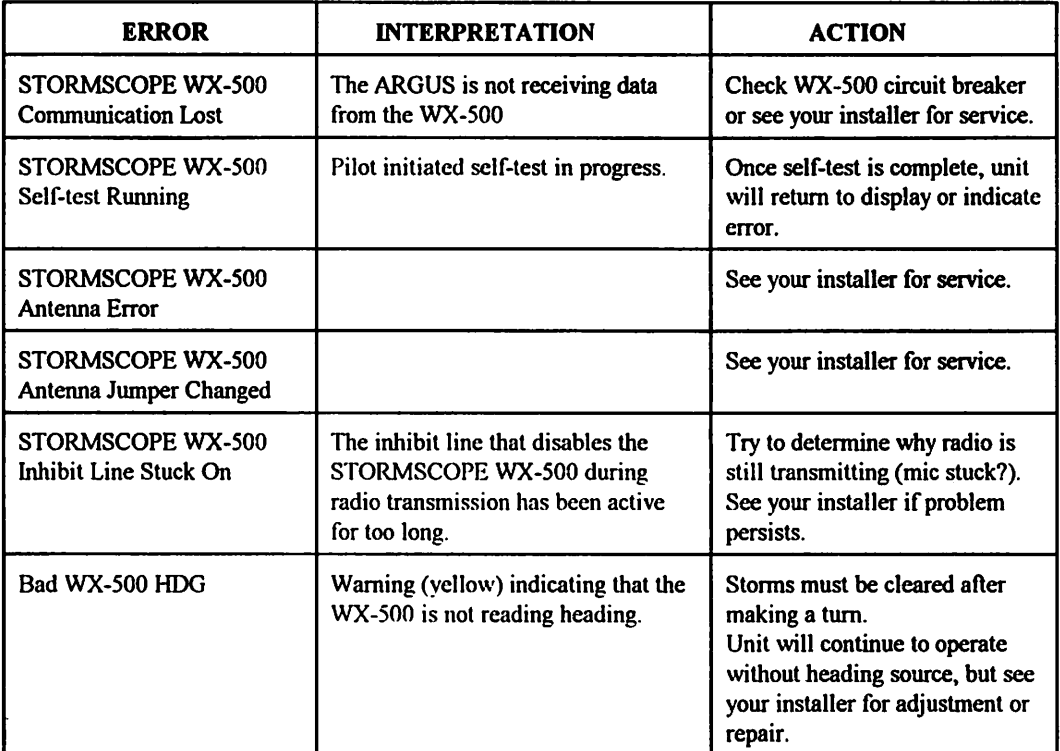

f

## FLIGHT PLAN QUICK START

Use the following condensed versions to reacquaint yourself with these procedures. The information below can be found in more detail in the ARGUS Reference Manual.

To Create and Store a DEMO Flight Plan: Press (AUX] rapidly three times to reach the MAIN MENU. Press IENR1=FL1GHT PLANS/WPTS. Press IENR|=CREATE/EDIT FP/WPT. Press [DEP1= CREATE FP/WPT. Press [DEP) again to select CREATE FLIGHT PLAN. Press [DEP]= NEW FLIGHT PLAN. Enter your selected waypoint or "identifier' and press DONE, followed by ADD. Press [DEP]=INSERT to select a destination. Press DONE, ADD, DONE and SAVE to store the flight plan in the ARGUS. (See Sec. 5, Flight Planning and Recording in the ARGUS Reference Manual for more details.)

To Activate a Stored Flight Plan: Press [AUX] rapidly three times (or hold button down for five seconds). Go to FLIGHT PLANS/WPTS and press [ENR]. Press [DEP] to ACTIVATE FP/WPT. Press IENR1=FLIGHT PLAN. If you have multiple stored flight plans, choose one. Press[DEPl=NEXT F.P. to review your flight plans. Press (AUX]=USE. Select (FWD]=(DEP1 or (REV]=[ENR1 and press 1ACTV]=1AUX1.

To "Fly" a Flight Plan in DEMO MODE: Return to AMEND and press [PAGE]=[DEP] until you reach the SIMULATED FLIGHT page. Press [CHG]=(ARR] or use the Rotary Encoder knob and choose FLY under FLIGHT PLAN. Similarly, choose a speed. Press [AUX]=[RTN] and you should see your flight plan in place. At this point, you may or may not be set up for the Weather Display.

The ARGUS will not enter **DEMO MODE** if it is receiving data from an external navigation source. Remember to return the ARGUS to EXTERNAL NAVIGATION when you have completed your DEMO flight. To return the ARGUS to EXTERNAL NAVIGATION: Press [AUX] three times. Go to FLIGHT PLANS/WPTS by pressing (ENR). Press EXTERNAL NAV=(ARR1.

## **GLOSSARY**

ز

 $\mathcal{A}$ 

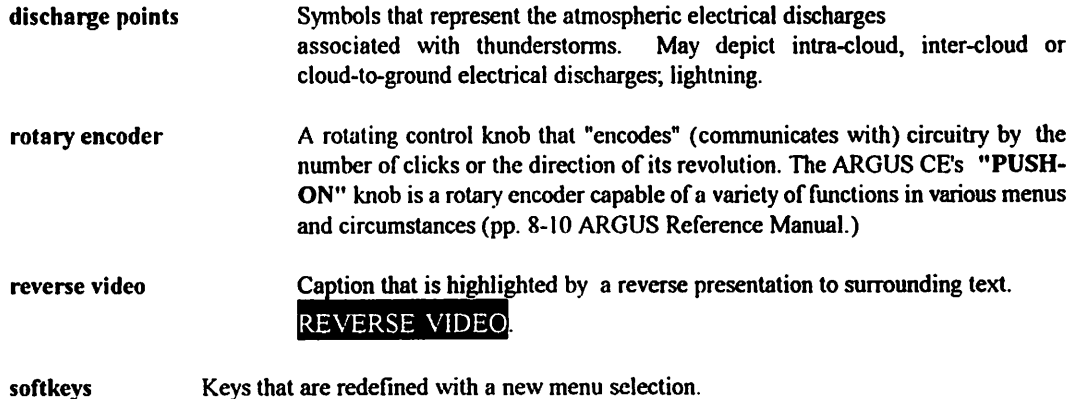

## INSTALLER

## For SETUP:

Hold INFO= AUX & ENR when you apply power. Press AUX three times to reach MAIN MENU. Press ARR=INSTALUSETUP option. Press PAGE=DEP to ADAPTER SELECT. Press CHG=ARR and select BFG WX-500 under ADAPTER TYPE. Press PAGE=DEP to access the WX-500 test function controls on the next page. The display TEST MODE: NONE should appear. This is correct for normal operation. The other options are NOISE MONITOR and STRIKE TEST. In the NOISE MONITOR and STRIKE TEST modes, do not press the DEP=ENR key while performing test. Access to SYSTEM DATA and FAULT LOG is accomplished through the WD Cell or WD Strike Mode. From the MAIN MENU choose the AMEND MODE. On the Display Featines Page, under Display Options, WD functions can be selected. Press INFO=AUX & ENR or INFO REMOTE SWITCH if activated. System Data Page 1 will come up; System Data Pages 2 & 3 and Fault Log are accessed by pressing INFQ progressively. Exiting test mode can be accomplished by holding down INFO switch. Refer to STORMSCOPE WX-500 manual for test modes. Note: Stepper type heading source should not be used if the STORMSCOPE WX-500 is to be connected to an ARGUS.

## WIRING CONNECTIONS:

These connections are for establisliing communication between the ARGUS and the STORMSCOPE WX-500 only. See the ARGUS and STORMSCOPE WX-500 installation manuals for full details on the remaining connections.

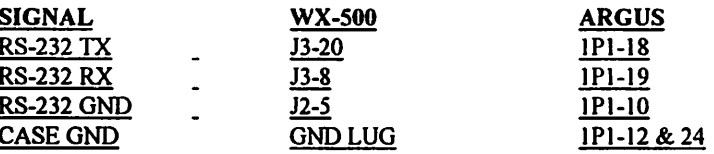

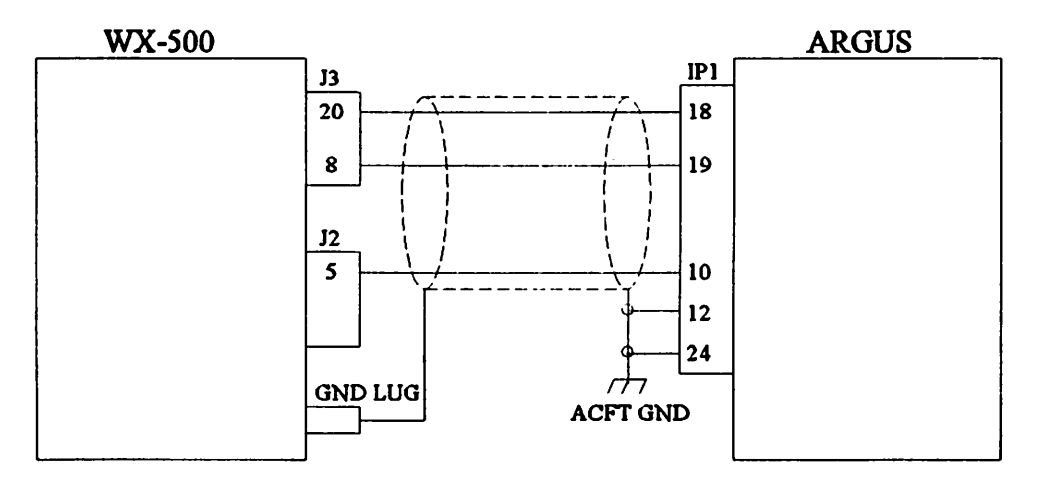

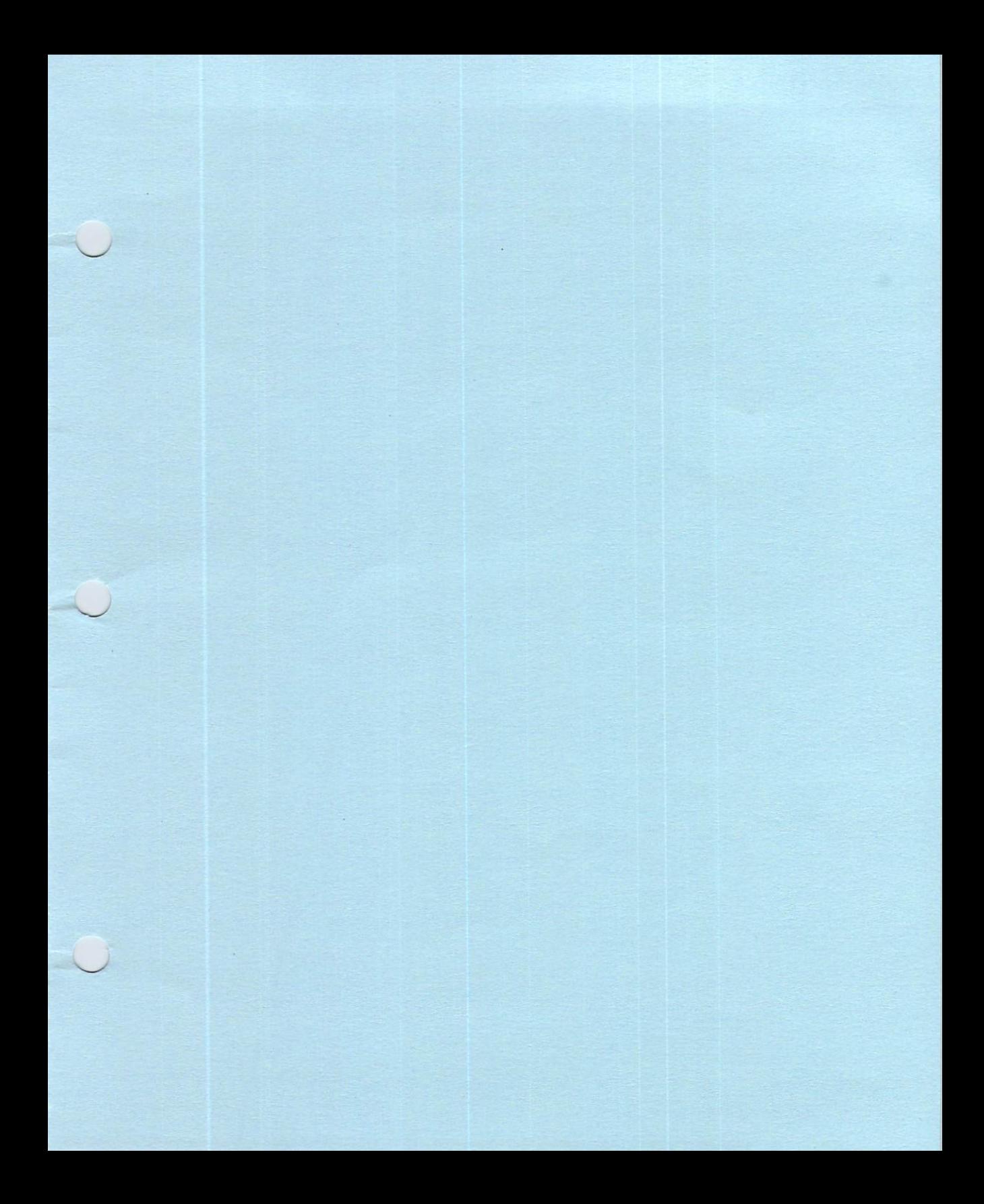